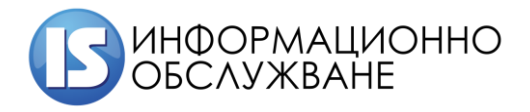

**1504 София, ул. Панайот Волов № 2 Тел.: 02/ 9420 340, факс: 02/ 943 66 07 office@is-bg.net www.is-bg.net ЕИК: 831641791**

# Ръководство за външни потребители

Система за мониторинг, анализ, регистрация и търговия на ДЦК (СМАРТ) в МФ

# История на промените

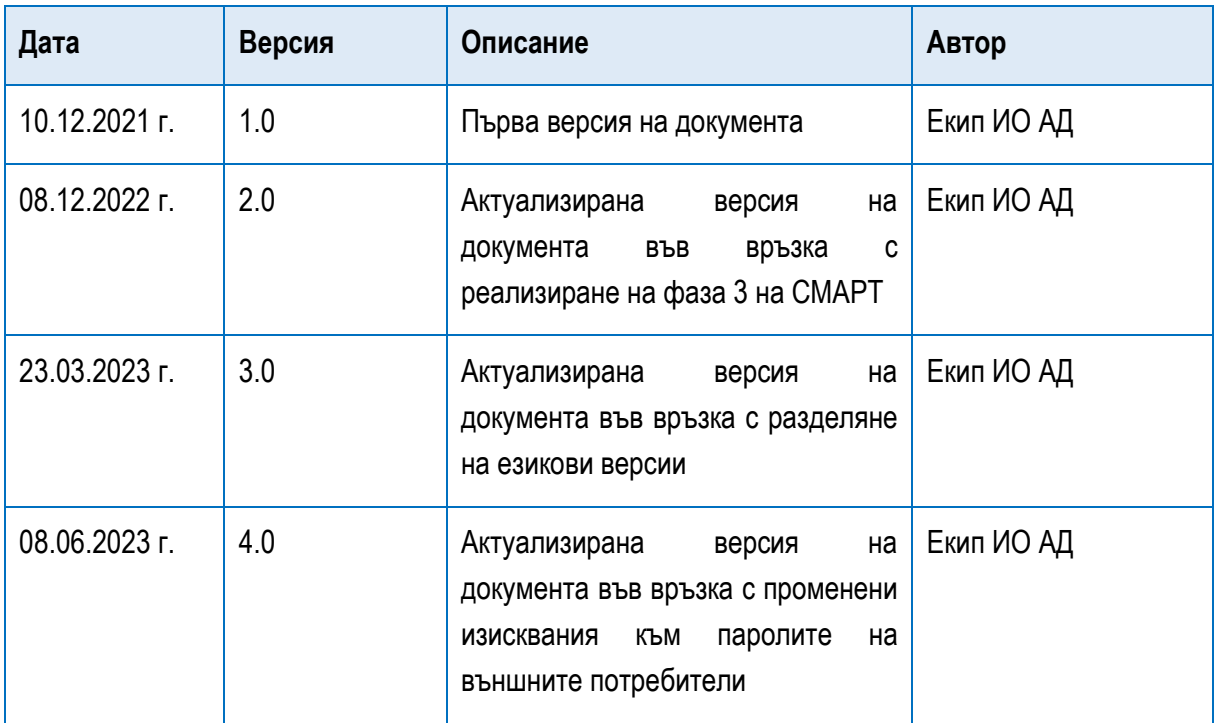

# СЪДЪРЖАНИЕ

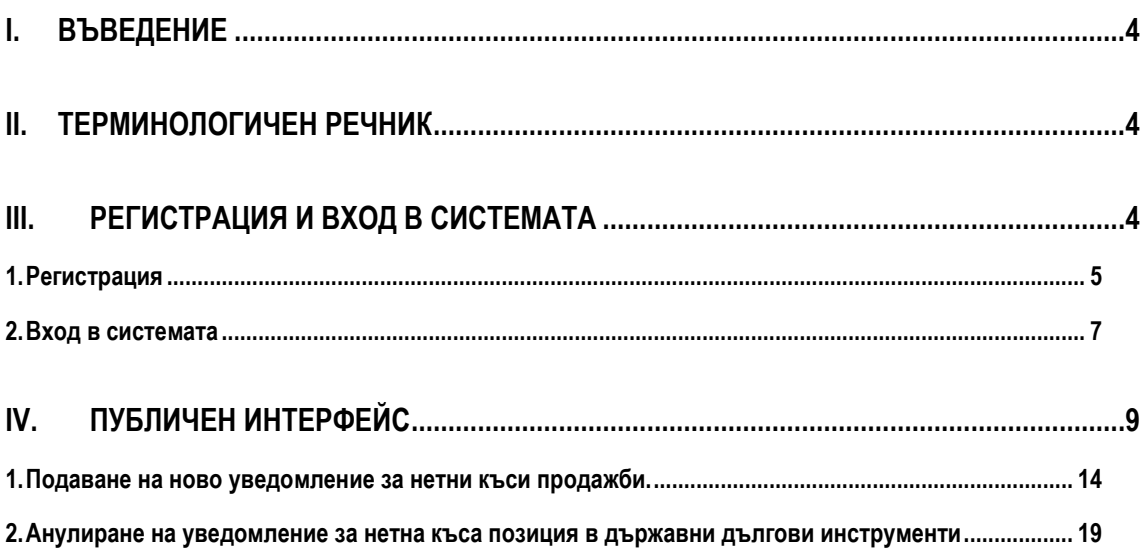

## <span id="page-3-0"></span>**I. ВЪВЕДЕНИЕ**

Настоящото "Ръководство на потребителите" описва процеса на подаване на уведомление относно нетна къса позиция и подаване на заявление за анулиране на грешни уведомления чрез външен портал на СМАРТ, предназначен за външни потребители. Публичният интерфейс e двуезичен – на български и на английски език. Всеки потребител с валиден имейл може да се регистрира в публичния интерфейс.

### <span id="page-3-1"></span>**II. ТЕРМИНОЛОГИЧЕН РЕЧНИК**

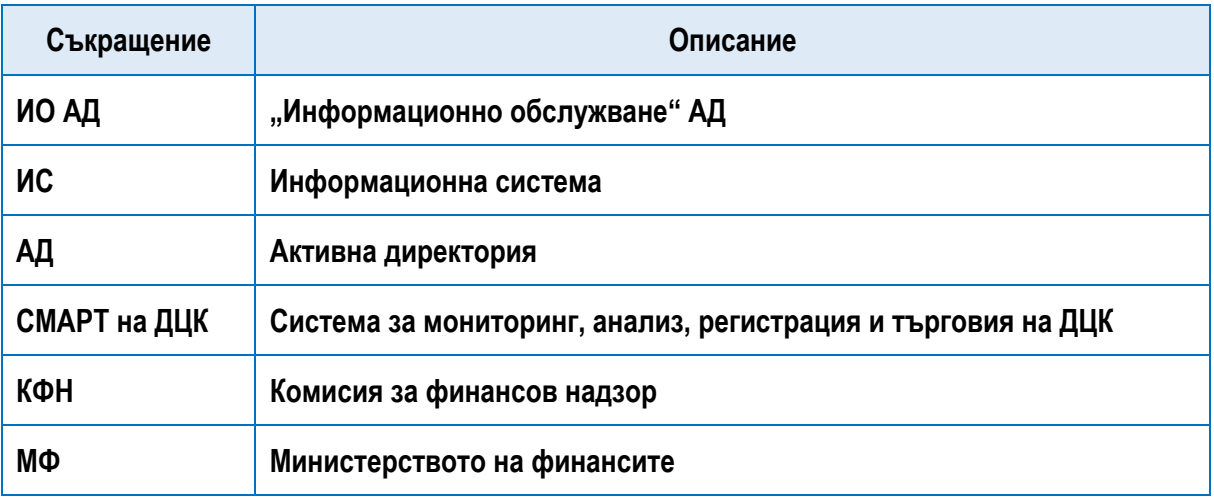

### <span id="page-3-2"></span>**III. РЕГИСТРАЦИЯ И ВХОД В СИСТЕМАТА**

Системата е уеб-базирана и се стартира чрез браузър **(Internet Explorer, Mozilla Firefox, Google Chrome)**, като е достъпна на следния адрес:

#### **тестова среда: <https://smart-portal-test.minfin.bg/>**

#### **продукционна среда: <https://smart-portal.minfin.bg/>**

След стартиране на страницата се зарежда екран за регистрация на външни потребители във външния портал на СМАРТ.

Публичният портал на СМАРТ е двуезичен. Потребителят може да избере между английски език и български език. Горе в десния край на екрана, преди да започне регистрация потребителят избира иконата (с изображение знаме) с падащо меню за избор на език:

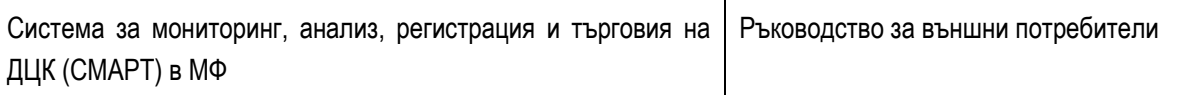

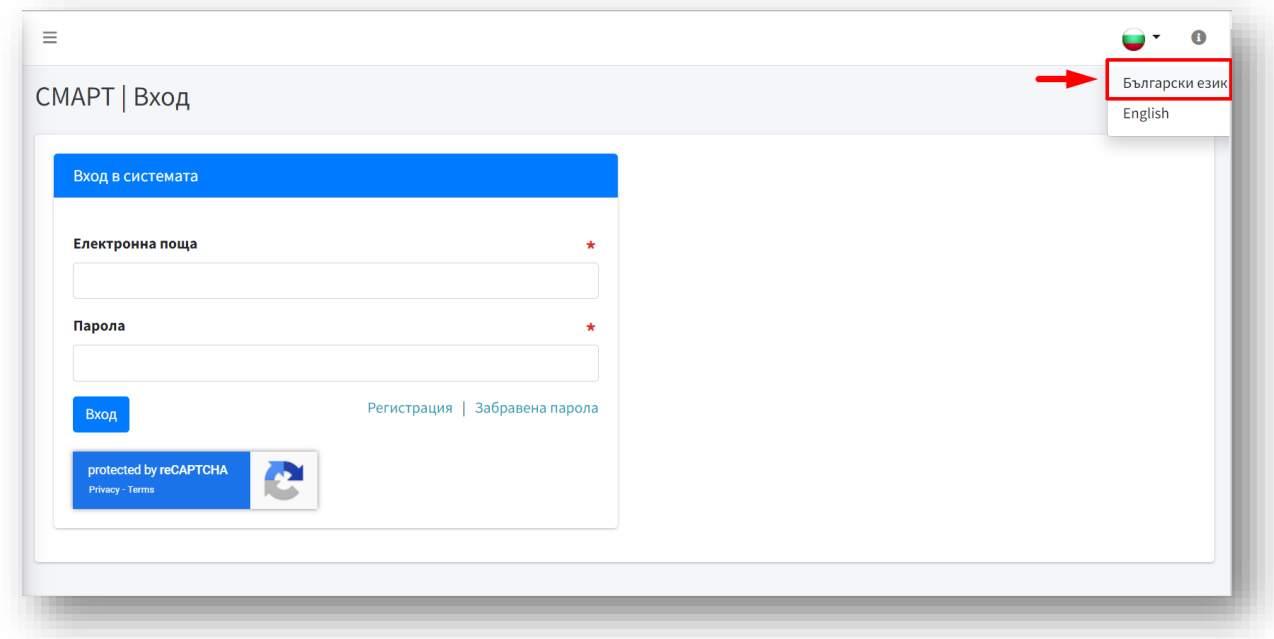

#### <span id="page-4-0"></span>**1. Регистрация**

За да получи външен потребител достъп до външния портал на СМАРТ е необходимо да се регистрира, като изпълни следните стъпки:

**Стъпка 1: Въвежда се адрес <https://smart-portal.minfin.bg/> в някои от следните браузъри: (Internet Explorer, Mozilla Firefox, Google Chrome).** 

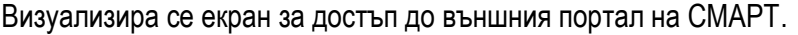

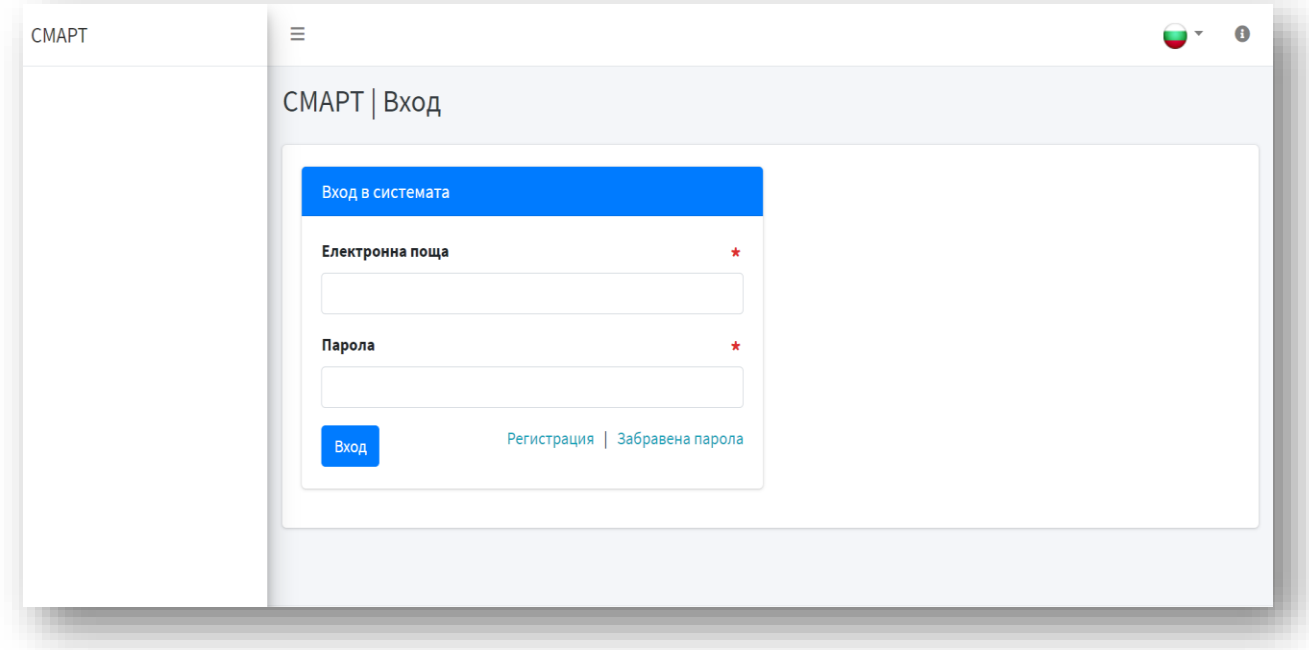

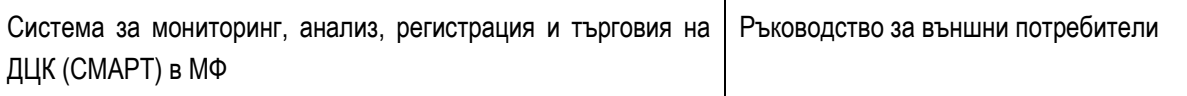

#### $C$ тъпка 2: Избира се бутон "Регистрация":

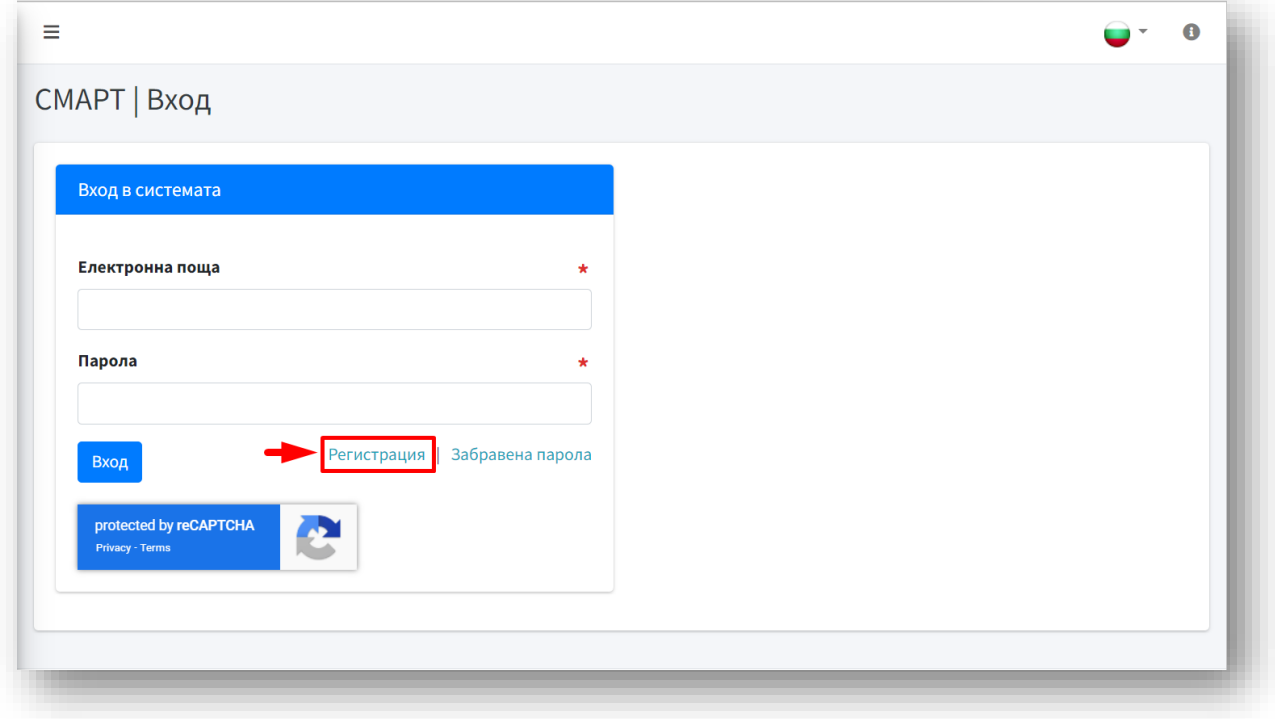

#### **Стъпка 3: Въвеждат се основни данни на потребителя в празните полета:**

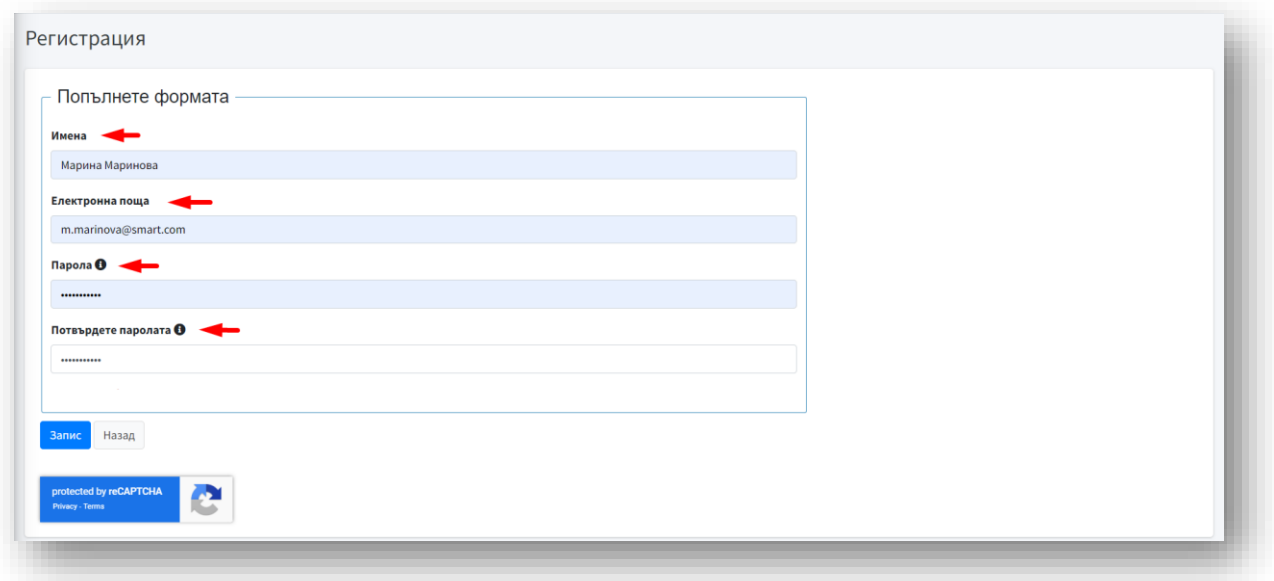

- $\triangleq$  Имена собствено и фамилно име;
- ❖ Електронна поща валидна електронна поща;
- ❖ Парола паролата трябва да съдържа минимум осем символа, главна буква, малка буква, цифра и знак;
- ❖ Потвърдете паролата въвежда се повторно същата парола.

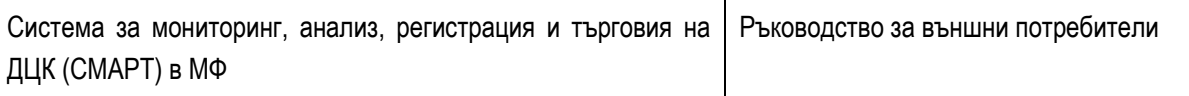

#### **Стъпка 4: След попълване на всички данни се избира бутон "Запис":**

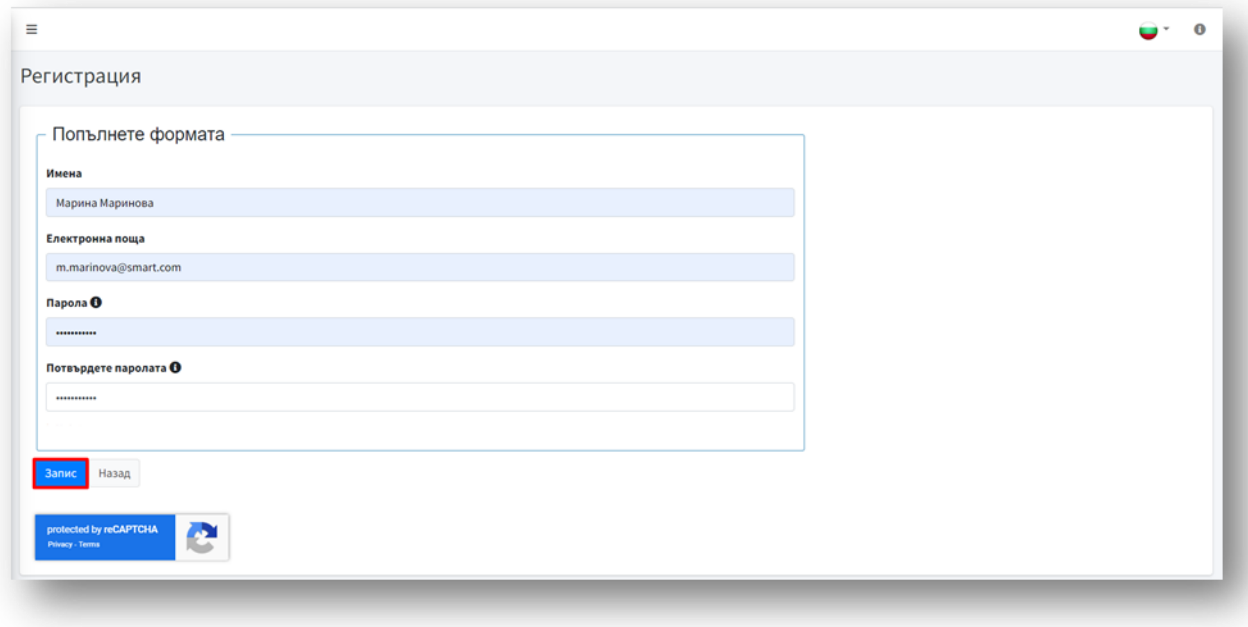

**Забележка:** При избор на бутон "Назад", системата връща потребителя на предходен екран.

**Стъпка 5: При успешна регистрация на потребител, в горния десен край на екрана се** 

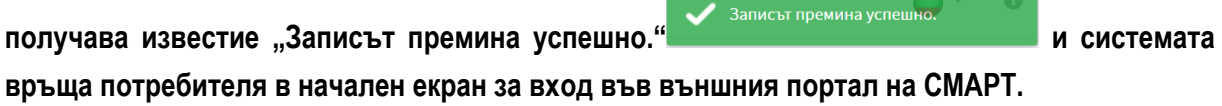

#### <span id="page-6-0"></span>**2. Вход в системата**

Вход във външния портал на СМАРТ се осъществява чрез въвеждане на електронна поща и парола, с които е регистриран потребителят. След въвеждане на данните се избира бутон "Вход".

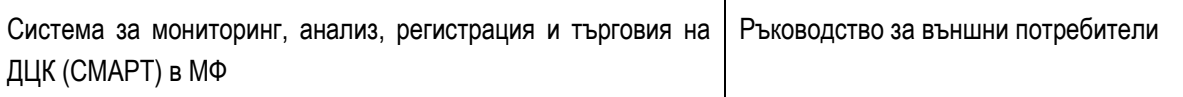

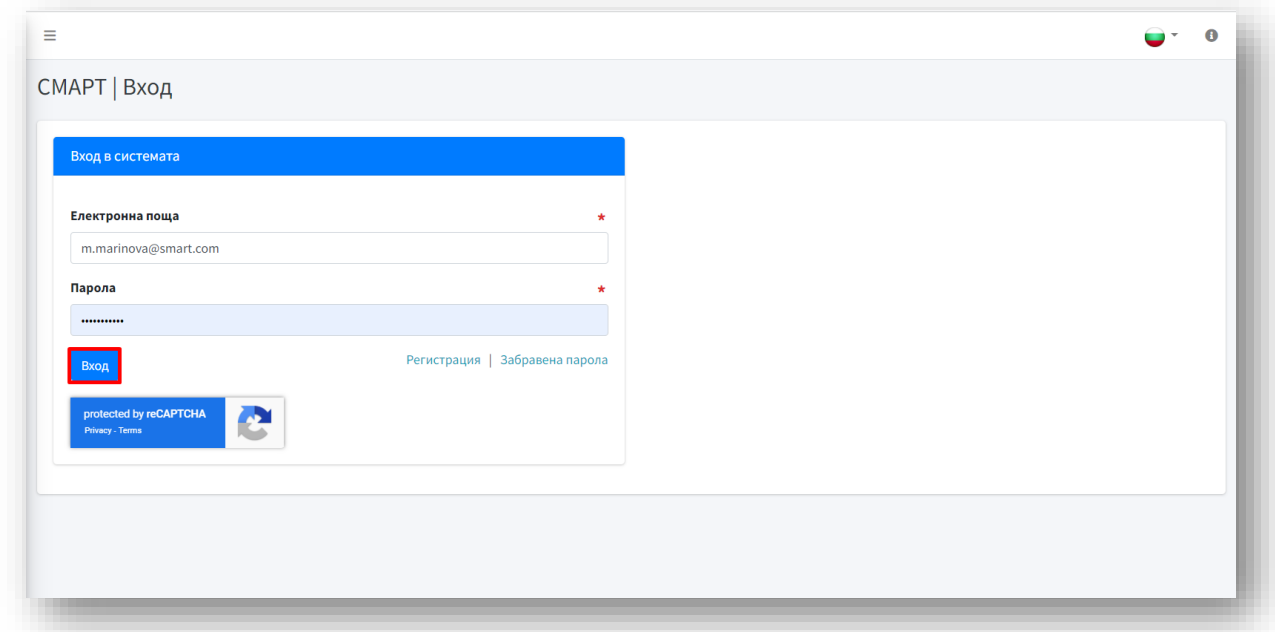

След успешен вход в публичния интерфейс на СМАРТ се зарежда начален екран, който предоставя възможност за подаване на уведомление относно нетна къса позиция и/или подаване на заявление за анулиране на грешни уведомления.

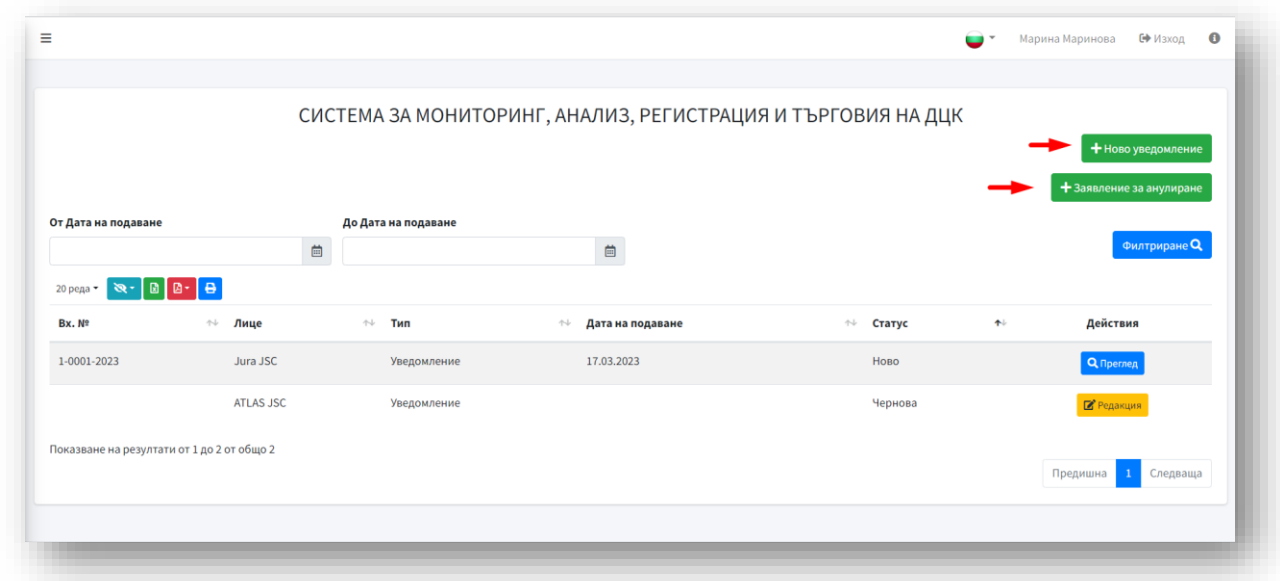

Забележка: В случай на забравена парола се избира бутон "Забравена парола"

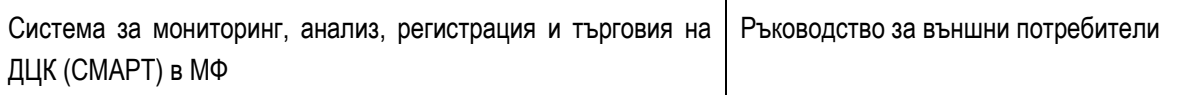

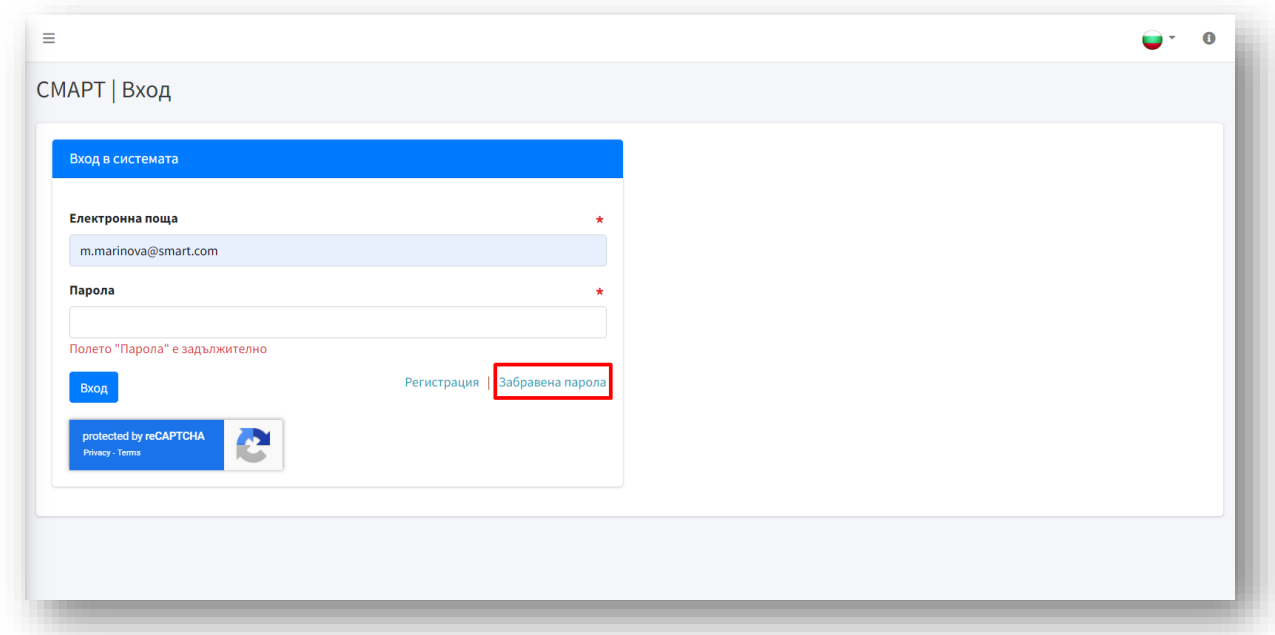

СМАРТ зарежда екран за смяна на парола. В празното поле "Електронна поща", потребителят попълва електронната поща, с която е регистриран и избира бутон "Запис".

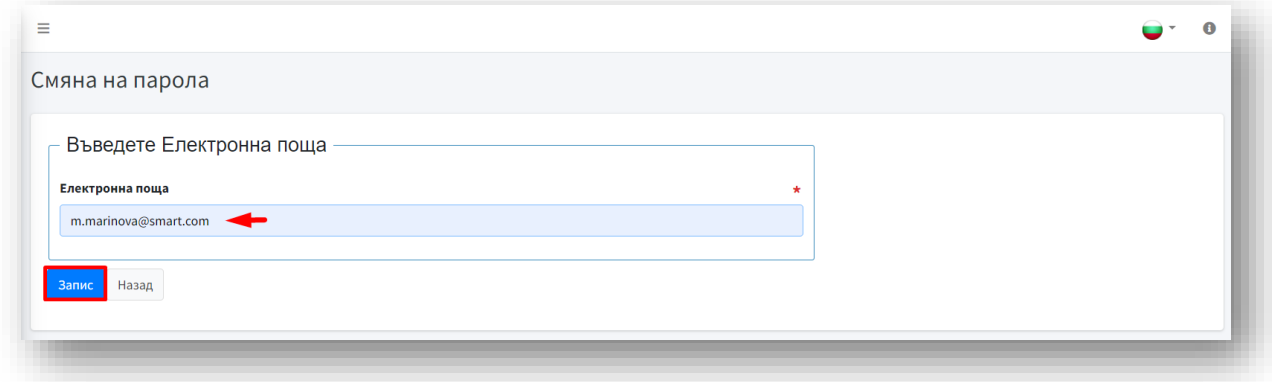

Системата изпраща автоматичен имейл до потребителя с линк за възстановяване на паролата. Ако не се намира в основна поща, имейлът може да е получен в някоя от другите секции – например "Спам".

Забележка: При избор на бутон "Назад", системата връща потребителя на предходен екран за "Вход в системата".

### <span id="page-8-0"></span>**IV. ПУБЛИЧЕН ИНТЕРФЕЙС**

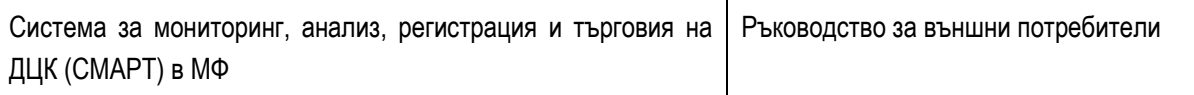

При успешен вход в публичния интерфейс на СМАРТ, на основния екран се визуализира електронна таблица с всички подадени до момента уведомления и заявления от съответния потребител. В таблицата са видими следните данни:

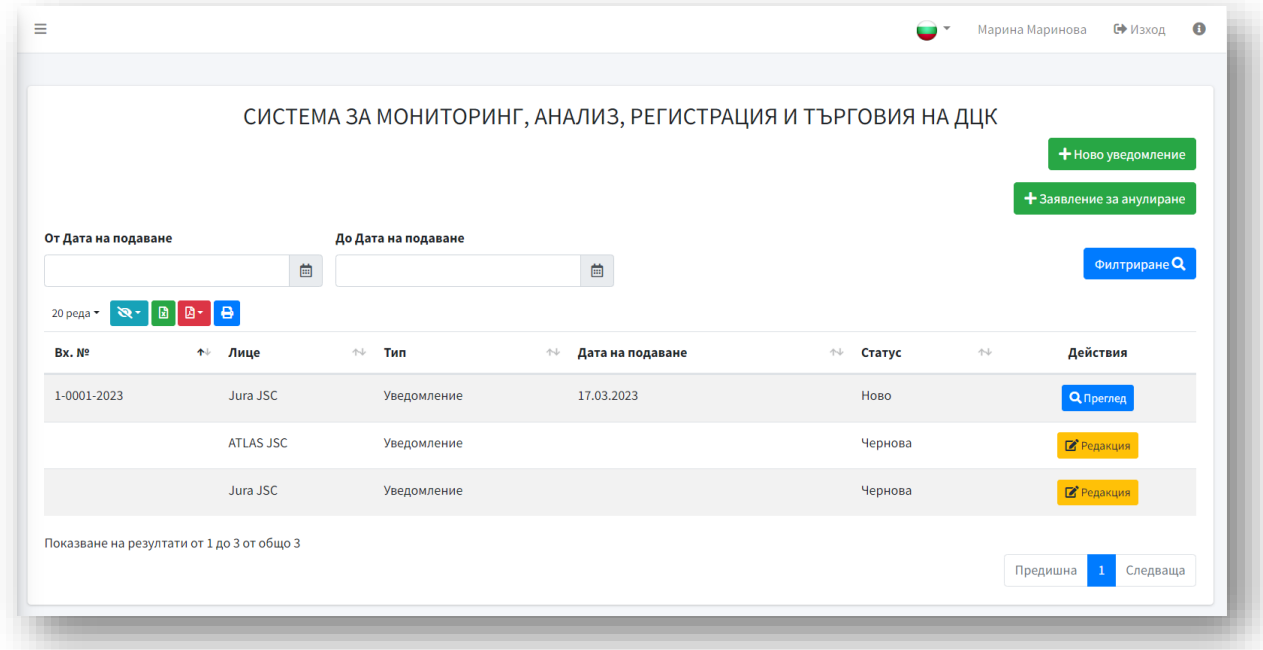

- ❖ **Вх.№** входящ номер на подаденото уведомление/заявление;
- ❖ **Лице** лице, което държи съответната позиция;
- ❖ **Тип** заявление/уведомление;
- ❖ **Дата на подаване**;
- ❖ **Статус** статус на уведомление/заявление;
	- **"Чернова"** заявлението е въведено в портала но не е подадено към СМАРТ';
	- **"Ново"** изпратено заявление/уведомление към СМАРТ, но все още не обработено;
	- **"Отхвърлено"** отхвърлено уведомление;
	- **"Валидирано"** обработено и потвърдено уведомление;
	- **"Анулирано"** анулирано уведомление.
- Действия в колоната действия се визуализира бутон "Преглед" или бутон "Редакция":
	- **Бутон "Редакция"** при попълнен формуляр за ново уведомление/заявление, ако потребителят е избрал бутон "Запази" накрая на формуляра, уведомлението/заявлението се запазва и визуализира в списъчната таблица в началния екран на профила на потребителя като "чернова" и не е подадено към

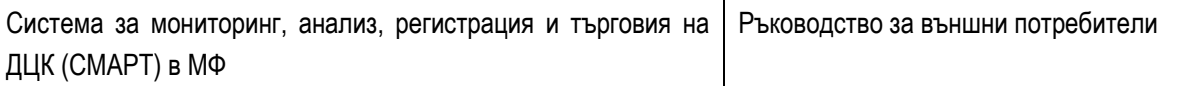

СМАРТ за валидация. В края на съответния ред с данни на заявлението се визуализира бутонът "Редакция". Чрез този бутон потребителят може да редактира заявлението/уведомлението до подаването му към СМАРТ;

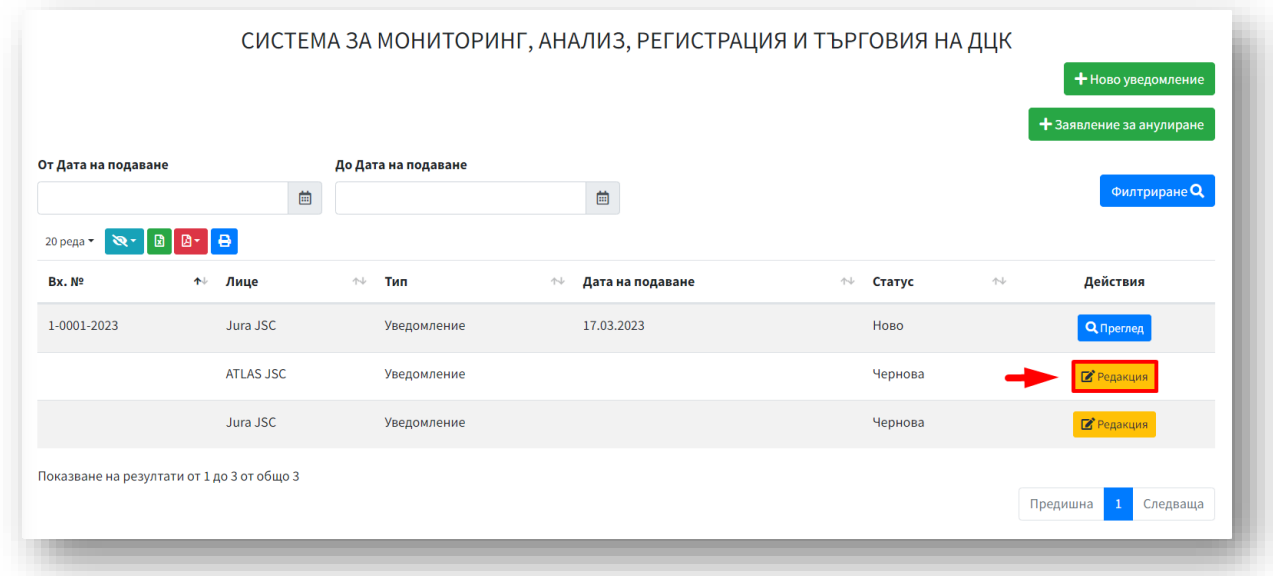

• **Бутон "Преглед"** – при попълнен формуляр за ново уведомление/заявление, ако потребителят е избрал бутон "Запази и изпрати" накрая на формуляра, уведомлението/заявлението се изпраща към СМАРТ за валидация и се визуализира в списъчната таблица в началния екран на профила на потребителя като "ново". В края на съответния ред с данни на заявлението се визуализира бутонът "Преглед". Чрез този бутон потребителят може да прегледа данните, които е попълнил в подаденото заявление/уведомление.

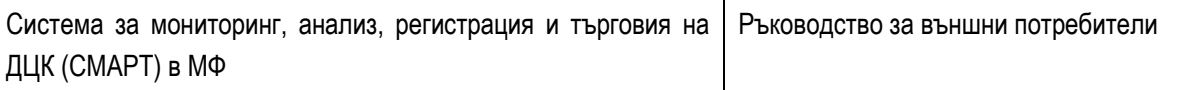

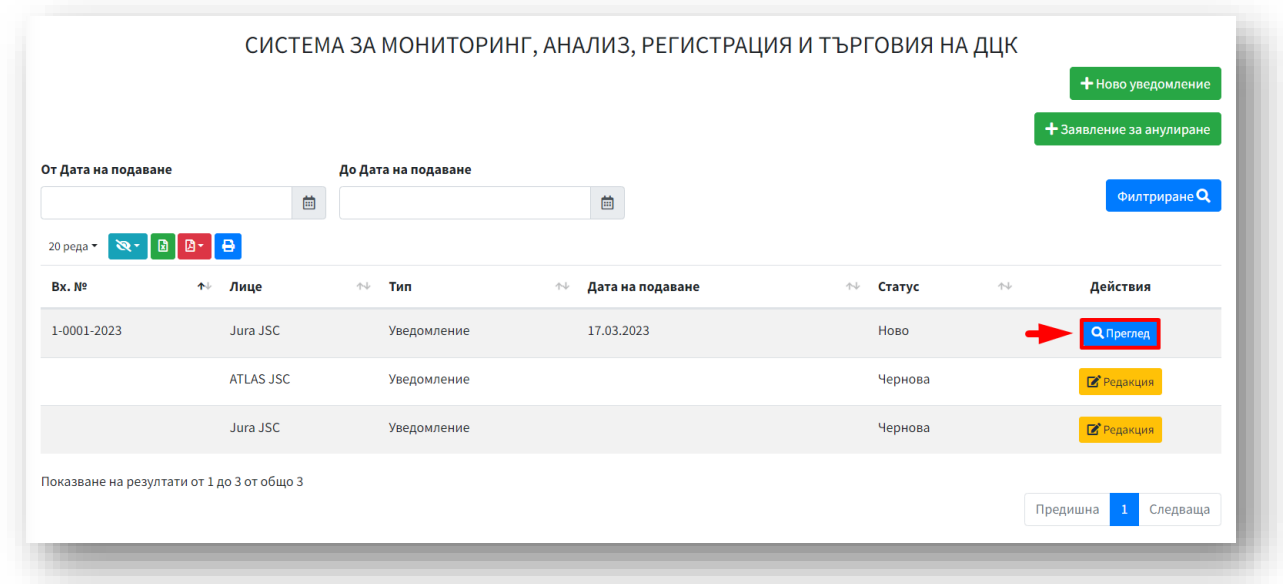

В ляво над електронната таблица се визуализира хоризонтално меню с възможност за избор между 5 инструмента, 3 от тях съдържат скрито падащо меню. В дясно над таблицата е разположено поле "Търсене" с възможност за търсене по ключова дума. Над таблицата има полета за филтриране на създадени от потребителя уведомления - от дата до дата.

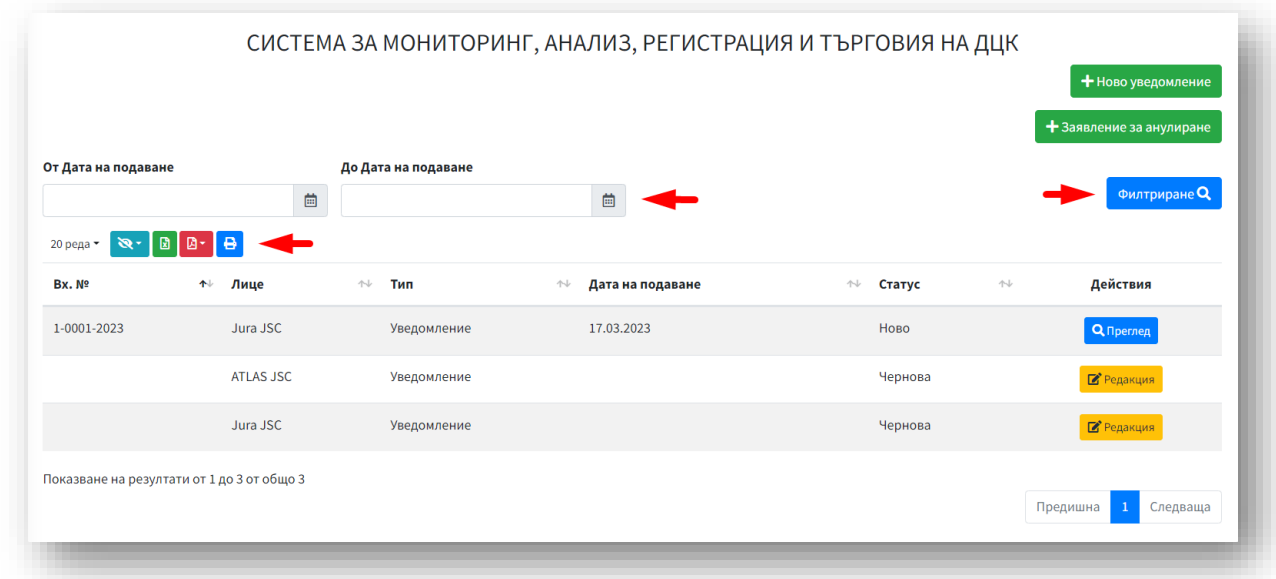

Лента с инструменти позволява реорганизиране на таблицата, потребителят може да избере опция между – 10 реда, 25 реда, 50 реда, 100 реда или "Покажи всички" данни от съдържанието на таблицата да се визуализират на една страница. Избира се например опция "25 реда" от падащото меню.

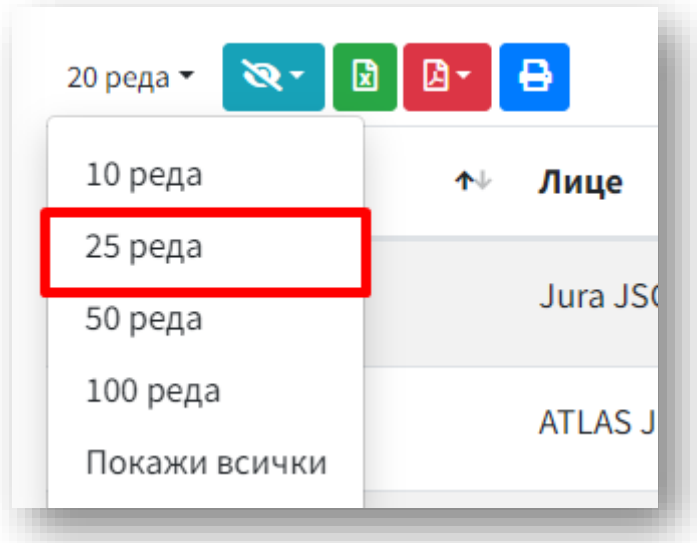

Автоматично в таблицата ще бъдат показани резултати от 1 до 25, останалото съдържание на таблицата, ще бъде видимо в отделни страници – по 25 резултата на всяка страница.

**Бутон "Видими колони"** позволява филтриране на данните в таблицата по зададени критерии, кои колони с данни да са видими в електронната таблицата и кои колони с да бъдат скрити. При избор на даден критерий от падащото меню под инструмент "Видими колони"  $\overline{\mathbb{R}^*}$ , данните по зададения критерий и съответната колона с наличните данни, се скриват от таблицата.

Например избираме филтър "Вх. №" от падащото меню под бутон "Видими колони". Всички данни под филтър "Вх. №" ще се скрият и електронната таблица ще бъде с една колона по-малко.

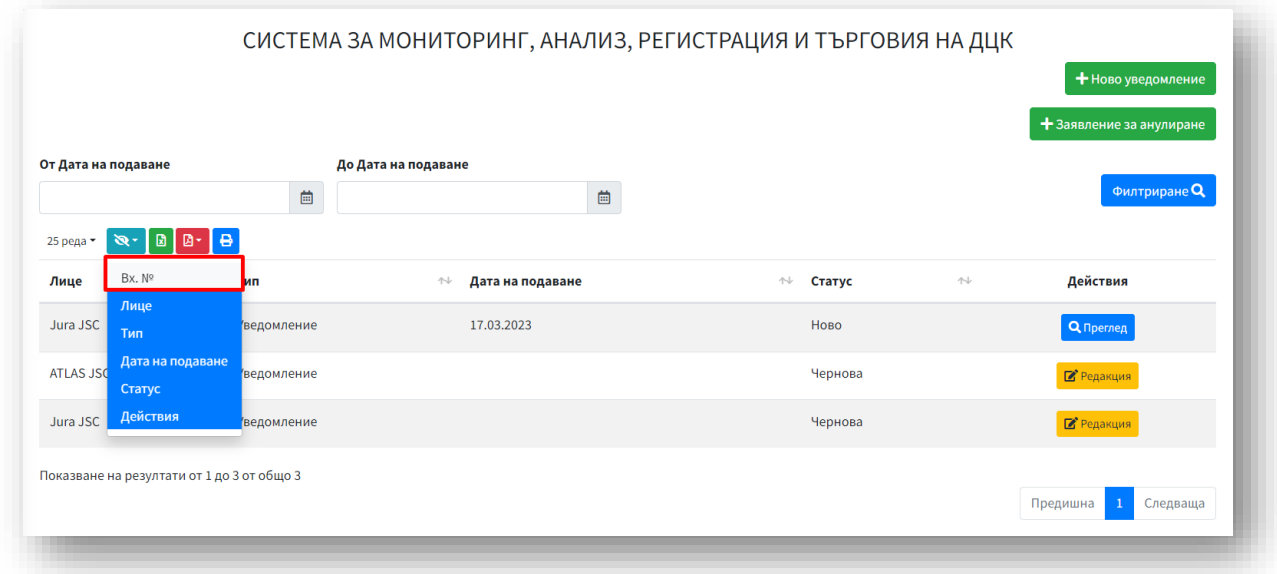

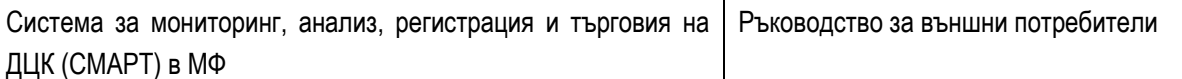

**Бутон "Excel" E** в за сваляне локално на видимите данни от електронната таблица в .xls формат.

**Бутон "Pdf"**  $\boxed{B}$   $\boxed{e}$  е за сваляне локално на видимите данни от електронната таблица в .pdf формат – портретно или пейзажно**.**

**Бутон "Печат"** <sup>В</sup> е за разпечатване на наличните данни в електронната таблица, видими на екрана.

<span id="page-13-0"></span>**1. Подаване на ново уведомление за нетни къси продажби.**

Публичният интерфейс на СМАРТ предоставя възможност за подаване на уведомления/заявление по шаблон чрез попълване на електронни формуляри.

За подаване на ново уведомление за нетни къси продажби е необходимо потребителят да изпълни следните стъпки:

**Стъпка 1: При успешен вход в публичния интерфейс, за подаване на ново**  уведомление се избира бутон "Ново уведомление" в горната дясна част на екрана.

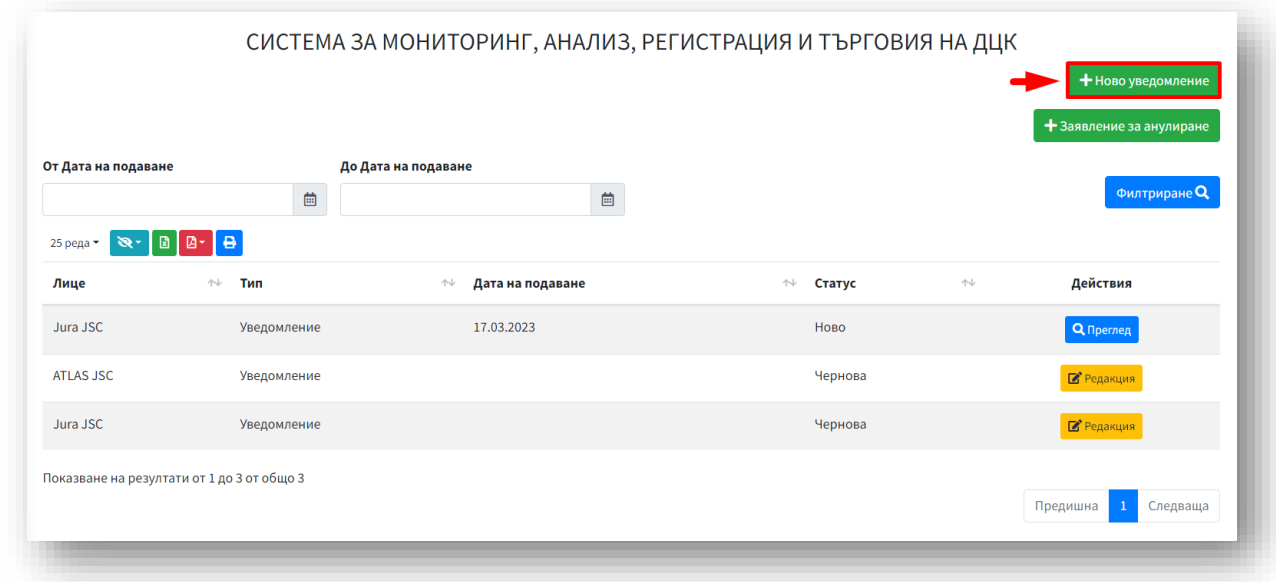

Зарежда се нов екран формуляр за подаване на уведомление относно нетни къси позиции.

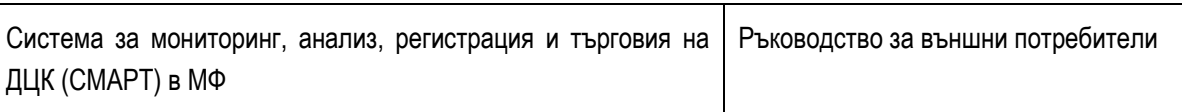

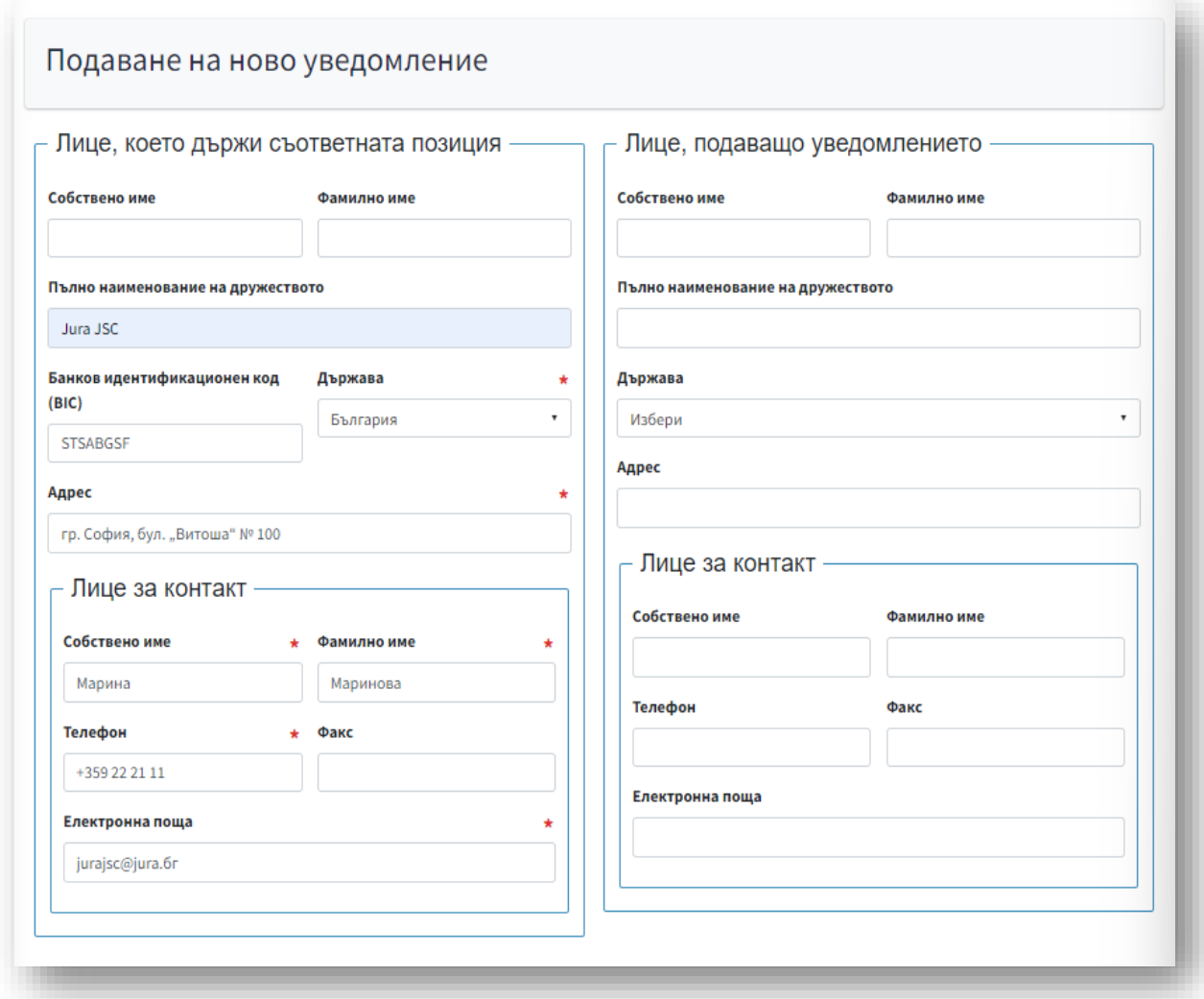

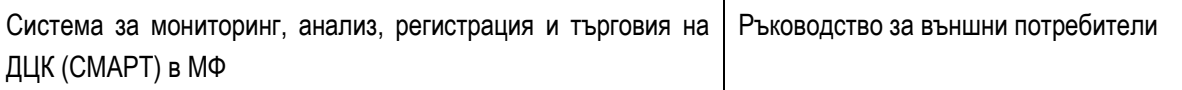

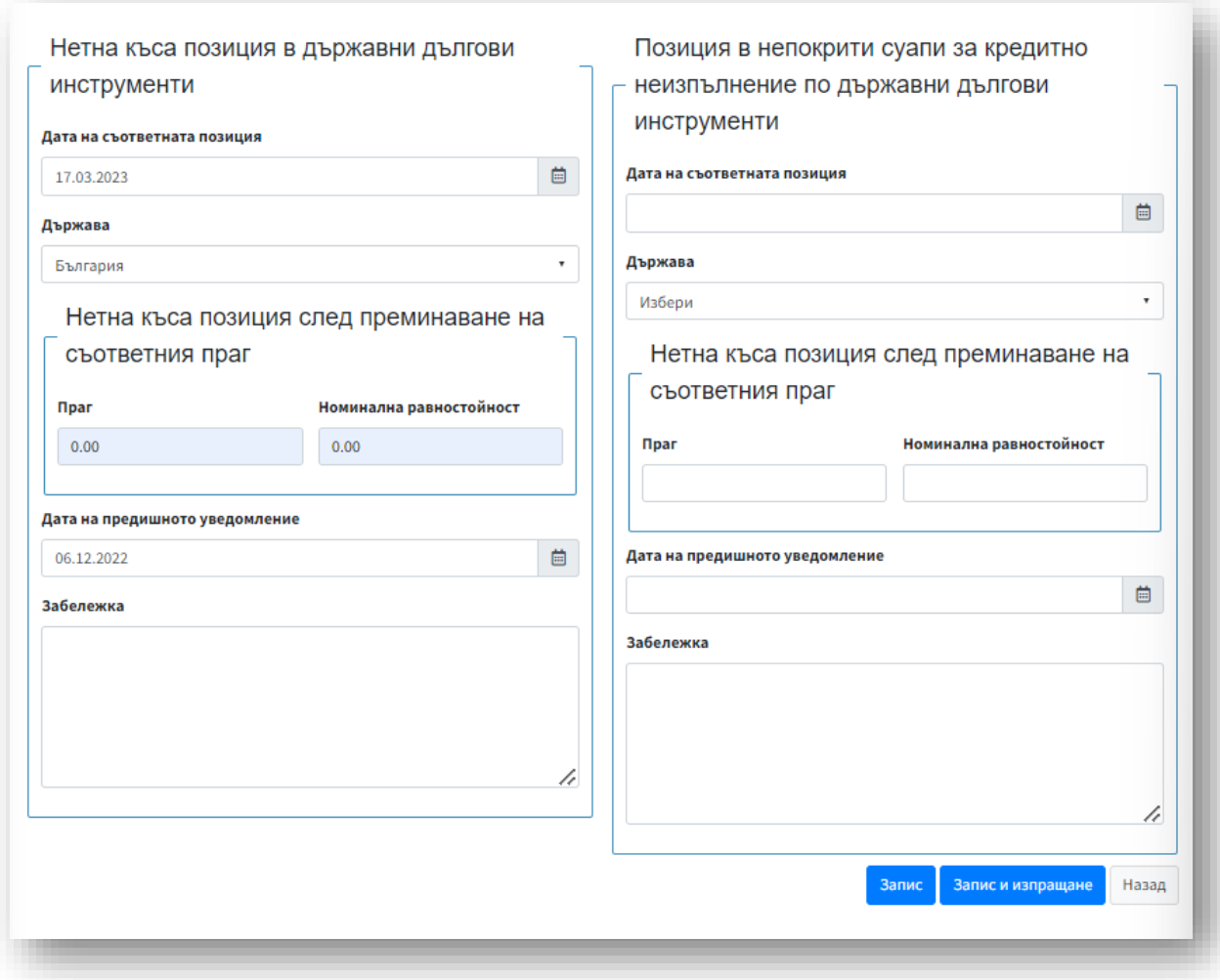

#### **Стъпка 2: Попълват се изискуемите данни в отделните секции и полета.**

#### **Формуляр за уведомление относно нетни къси позиции**

#### **Секции:**

**Забележка:** Задължителни полета са обозначени със звездичка (\*)

#### ❖ **Лице, което държи съответната позиция:**

**Полета**:

- ✓ Собствено име;
- ✓ Фамилно име;
- ✓ Пълно наименование на дружеството;
- ✓ Банков идентификационен код (BIC) (ако лицето има такъв) опционално;
- ✓ Държава \* избира се от падащ списък;
- $\checkmark$  Адрес \*.
- ❖ **Лице за контакт:**

#### **Полета**:

- ✓ Собствено име \*;
- $\checkmark$  Фамилно име \*;
- ✓ Телефон \*;
- ✓ Факс;
- ✓ Електронна поща \*.

#### ❖ **Лице, подаващо уведомлението (ако е различно):**

#### **Полета:**

- ✓ Собствено име;
- ✓ Фамилно име;
- ✓ Пълно наименование на дружеството;
- ✓ Държава избира се от падащ списък;
- ✓ Адрес.

#### ❖ **Лице за контакт:**

- ✓ Собствено име;
- ✓ Фамилно име;
- ✓ Телефон;
- ✓ Факс;
- ✓ Електронна поща.

#### ❖ **Нетна къса позиция в държавни дългови инструменти:**

#### **Полета:**

- ✓ Дата на съответната позиция;
- ✓ Наименование на емитента: Държава избор от падащ списък.

#### ❖ **Нетна къса позиция след преминаване на съответния праг:**

#### **Полета**:

- ✓ Праг;
- ✓ Номинална равностойност;
- ✓ Дата на предишно уведомление;
- ✓ Забележка попълва се свободно текстово поле.

### ❖ **Позиция в непокрити суапи за кредитно неизпълнение по държавни дългови инструменти:**

#### **Полета:**

✓ Дата на съответната позиция;

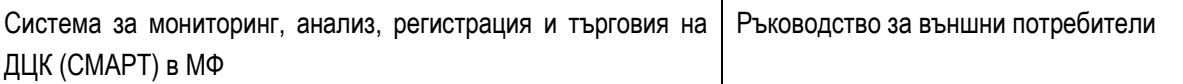

✓ Наименование на емитента: Държава – избор от падащ списък.

#### ❖ **Нетна къса позиция след преминаване на съответния праг:**

- ✓ Праг;
- ✓ Номинална равностойност;
- ✓ Дата на предишно уведомление;
- ✓ Забележка.
- ❖ **Прикачени документи** след запазване на попълненото уведомление/заявление чрез бутон "Запис", на екрана се визуализира секция "Прикачени документи" с наличен бутон

"Добави файл" и добави файл и за прикачване на един или повече документи.

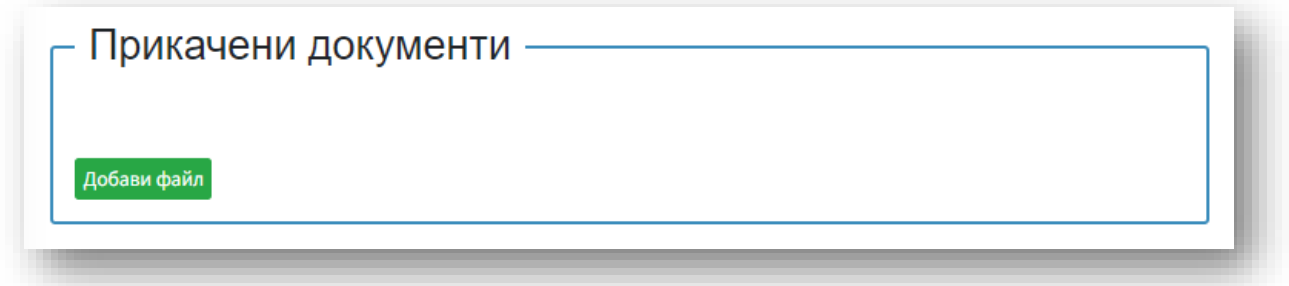

- ❖ Действия:
	- **√ Избор на бутон "Запис"** <sup>Запис</sup> запазва уведомлението, без да го изпраща към СМАРТ;
	- **√ Избор на бутон "Запис и изпращане"** Ваписи изпращане | запазва уведомлението, генерира входящ номер и го изпраща към СМАРТ;
	- **√ Избор на бутон "Назад" -** Назад връща потребителя на предходния екран.

**Стъпка 3: Избира се бутон "Запази и изпрати" - запазва уведомлението и го изпраща към СМАРТ.**

Данните са записани успешно; визуализират се като "Ново" на екрана с уведомленията на потребителя с входящ номер.

*След подаване на ново уведомление, данните ще бъдат налични в СМАРТ и ще бъдат достъпни за вътрешните потребители.*

*Данните от получените уведомления/заявления ще се верифицират от вътрешен потребител на СМАРТ и приетите уведомления ще се въвеждат автоматизирано в Регистъра на късите продажби.*

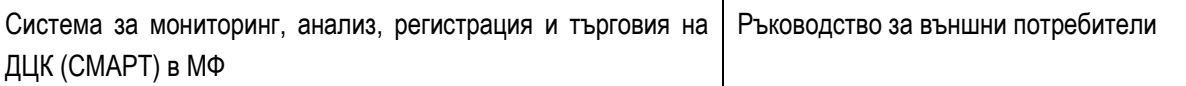

#### <span id="page-18-0"></span>**2. Анулиране на уведомление за нетна къса позиция в държавни дългови инструменти**

**Стъпка 1: При вход в публичния интерфейс, за подаване на заявление за анулиране се избира бутон "Заявление за анулиране" в горната дясна част на екрана.**

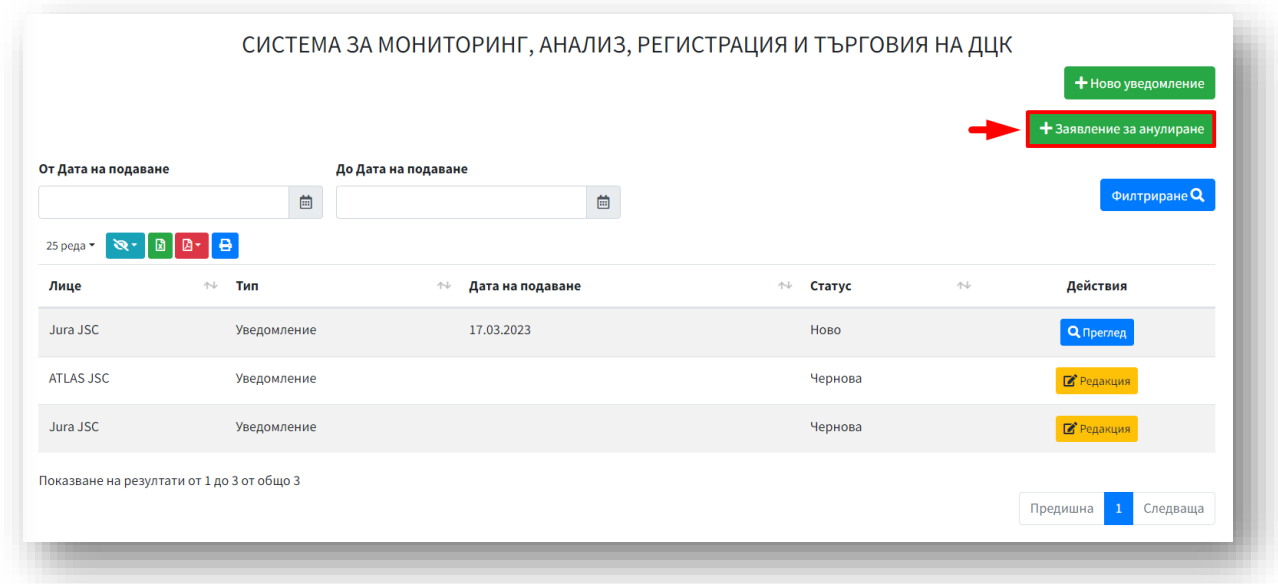

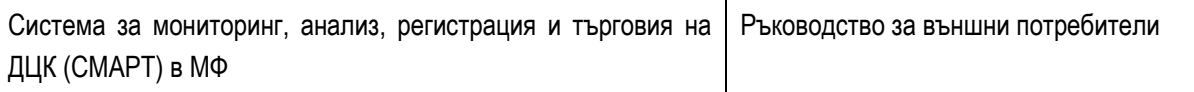

Зарежда се нов екран с данни от формуляр за заявление за анулиране относно нетни къси позиции.

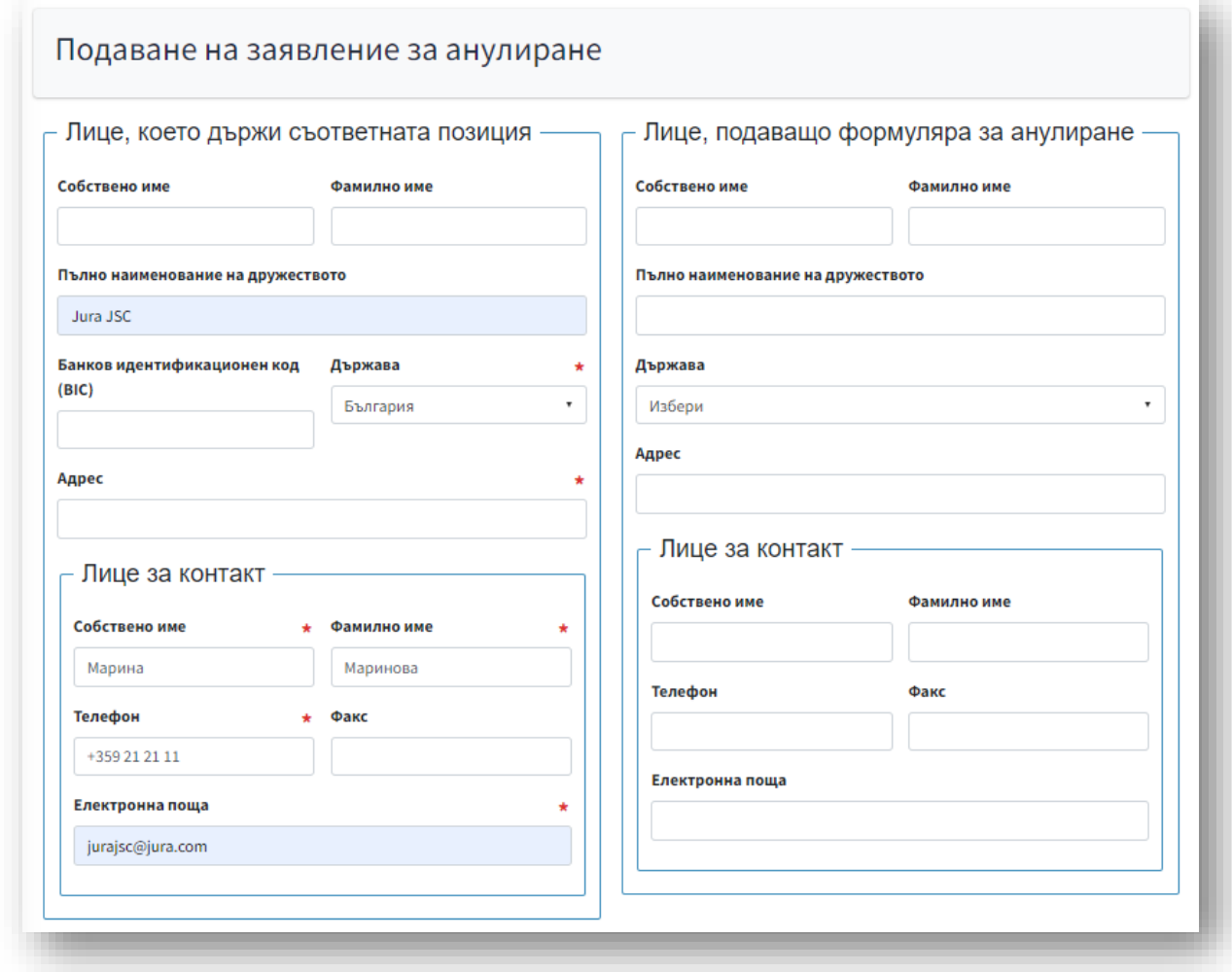

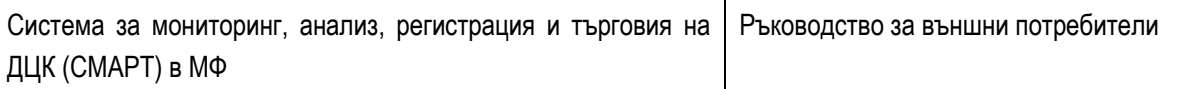

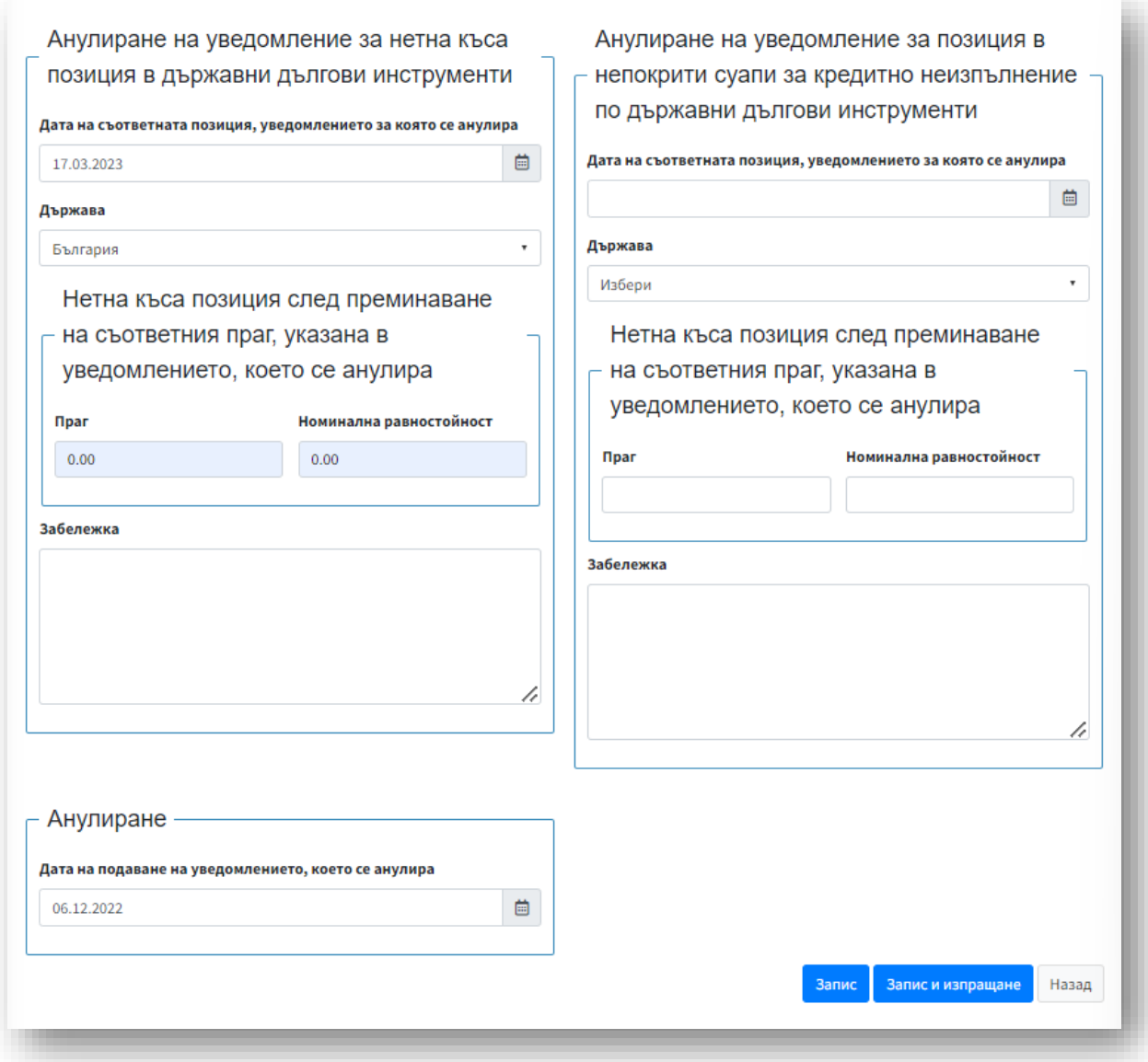

**Стъпка 2: Попълват се изискуемите данни в съответните полета в отделните секции.**

#### **Формуляр на заявление за анулиране на грешни уведомления**

**Секции:**

**Забележка:** Задължителни полета са обозначени със звездичка (\*)

#### ❖ **Лице, което държи съответната позиция:**

**Полета:**

- ✓ Собствено име;
- ✓ Фамилно име;
- ✓ Пълно наименование на дружеството;

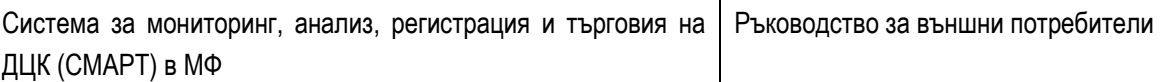

- ✓ Банков идентификационен код (BIC);
- $\checkmark$  Държава \* избира се от падащ списък;
- $\checkmark$  Адрес \*.
- ❖ **Лице за контакт:**

#### **Полета:**

- ✓ Собствено име \*;
- ✓ Фамилно име \*;
- ✓ Телефон \*;
- ✓ Факс;
- ✓ Електронна поща \*.

#### ❖ **Лице, подаващо уведомлението формуляра за анулиране (ако е различно):**

#### **Полета:**

- ✓ Собствено име
- ✓ Фамилно име;
- ✓ Пълно наименование на дружеството;
- ✓ Държава избира се от падащ списък;
- ✓ Адрес.
- ❖ **Лице за контакт:**

#### **Полета**:

- ✓ Собствено име;
- ✓ Фамилно име;
- ✓ Телефон;
- ✓ Факс;
- ✓ Електронна поща.

❖ **Анулиране на уведомление за нетна къса позиция в държавни дългови инструменти:**

**Полета:**

- ✓ Дата на съответната позиция, уведомлението за която се анулира;
- ✓ Наименование на емитента: Държава избира от падащо меню;
- ❖ **Нетна къса позиция след преминаване на съответния праг, указана в уведомлението, което се анулира:**

**Полета:**

- ✓ Праг;
- ✓ Номинална равностойност;
- ✓ Забележка.
- ❖ **Анулиране на уведомление за позиция в непокрити суапи за кредитно неизпълнение по държавни дългови инструменти:**

#### **Полета:**

- ✓ Дата на съответната позиция, уведомлението за която се анулира;
- ✓ Наименование на емитента: Държава;
- ❖ **Нетна къса позиция след преминаване на съответния праг, указана в уведомлението, което се анулира:**

#### **Полета:**

- ✓ Праг;
- ✓ Номинална равностойност;
- ✓ Забележка.

#### ❖ **Анулиране**:

**Поле:**

- ✓ Дата на подаване на уведомлението, което се анулира.
- ❖ **Действия**:
	- **√ Избор на бутон "Запис"** <sup>Запис</sup> Запазва уведомлението, без да го изпраща към СМАРТ;
	- **<u><del>√ Избор на бутон "Запис и изпращане" Ваписи изпращане в авиазва</u>**</u></del> уведомлението, генерира входящ номер и го изпраща към СМАРТ;
	- **√ Избор на бутон "Назад" -** <sup>Назад</sup> Връща потребителя на предходния екран.

### **Стъпка 3: Избира се бутон "Запази и изпрати" - запазва уведомлението и го изпраща към СМАРТ;**

*След подаване на заявление за анулиране, данните ще бъдат налични в СМАРТ и ще бъдат достъпни за вътрешните потребители.*

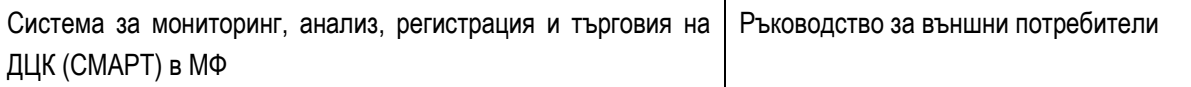

*Данните от полученото заявление за анулиране ще се верифицират от вътрешен потребител на СМАРТ и приетите заявления за анулиране ще се въвеждат автоматизирано в Регистъра на късите продажби.*

**Стъпка 4: След приключване на работа в системата, потребителят избира бутон "Изход" до потребителското си име в навигационната лента в горната част на екрана.**

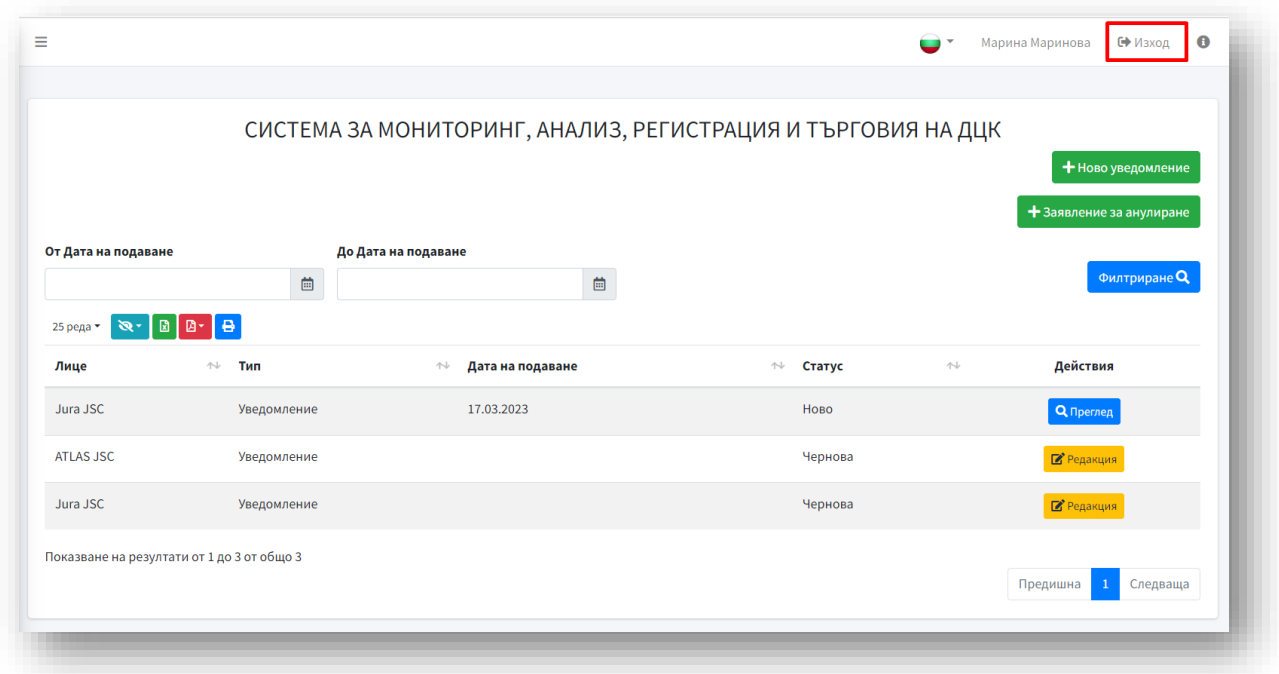